#### Enhanced Information System (EIS) Mississippi Department of Finance and Administration

# **Training Manual**

April 17, 2024

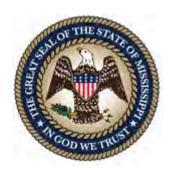

# **Table of Contents**

| Section P                                      | Page |
|------------------------------------------------|------|
| Welcome                                        | .2   |
| Agency & Institution Requirements              | .3   |
| Login                                          | .4   |
| Home Page                                      | .5   |
| Facilities Page                                | .6   |
| Edit Facilities Page                           | .7   |
| General/Enhanced Data                          | 8    |
| Search Page                                    | .10  |
| Locations Page(Under Development - not usable) | .11  |
| Research Page(Under Development - not usable   | .15  |
| Account Page                                   | .17  |
| Reporting Page                                 | .18  |

i

#### WELCOME

The Enhanced Information System (EIS) was developed by the Mississippi Department of Finance and Administration, Bureau of Building Real Property Management and the Office of State Property Insurance. Its purpose is to maintain an accurate account of the real and personal property in State-owned buildings. Users are granted access to this online database system. This is a guide to the operation of the application.

The EIS application can be found at:

| https://eis.dfa.ms.gov/eis/login.aspx | (This is for all agencies except DFA) |
|---------------------------------------|---------------------------------------|
|---------------------------------------|---------------------------------------|

https://dfa-eis.dfa.ms.gov/eis/login.aspx (This is

(This is for the DFA agency)

Your username and password are:

User Name: \_\_\_\_\_

Password: \_\_\_\_\_\_ (must be 15 characters)

For information regarding system access, resetting or changing passwords, or any other questions, please contact:

Kent Adams kent.adams@dfa.ms.gov Bureau of Building, Grounds and Real Property Management

OR

George Roberson george.roberson@dfa.ms.gov Office of Insurance

501 North West Street Jackson, Mississippi 39201

#### AGENCY AND INSTITUTION REQUIREMENTS

The value and importance of the EIS to the State of Mississippi cannot be understated. It is the sole resource to produce the annual Inventory of Buildings report that is required by law to distribute to the Mississippi Legislature and Executive Branch of our government.

Secondly, it is the method to manage the state property Bureau of Building (BOB) roof survey, maintenance and management process, including the reports and requirements established by the Mississippi legislature.

Lastly, it maintains the Statement of Values (SOV) data that is also required by law, required by our property Insurers, and used in multiple reports and programs for our Office of Insurance. It contains data relating to the physical address, physical building, personal property, roof, flood zones, lat/long, departmental contact, accounting history, photos, videos, attachments, and most recently added was current appraisal data.

VERY IMPORTANT - It is the responsibility of every state government agency and institution to log in and use the EIS, and to continually monitor, manage, and update information for every property that belongs to its agency. This is an ongoing and important task that one or more persons at every agency and institution must adhere to, <u>no exceptions</u>.

#### Login

The EIS application can be found at:

https://eis.dfa.ms.gov/eis/login.aspx

(This is for all agencies except DFA)

https://dfa-eis.dfa.ms.gov/eis/login.aspx

(This is for the DFA agency)

The figure below shows the login page for the EIS. Enter the provided user name and password for access to the system. For questions about access or your user name and password, contact Kent Adams at kent.adams@dfa.ms.gov or George Roberson at george.roberson@dfa.ms.gov.

| <br>SSIPPI Department of FINANCE & ADMINISTRATION |
|---------------------------------------------------|
| Log In                                            |
| User Name:                                        |
| Password:                                         |
| Remember me next time.                            |
| Log In                                            |

# **Home Page**

The figure below is the Home screen one should see after successfully logging into the EIS.

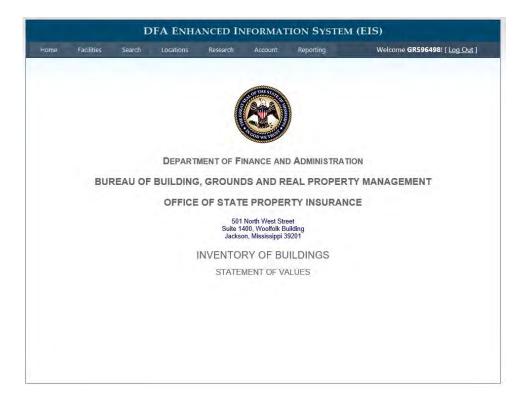

From here, one can select tab links at the top of the page. These links will always be located at the top of each page.

# **Facilities Page**

After selecting the Facilities tab, the screen below is displayed.

| Home    | Facilities | Search | Locations | Research | Account      | Reporting        | Welcome GR596498! [ Log Out ] |
|---------|------------|--------|-----------|----------|--------------|------------------|-------------------------------|
|         |            |        |           |          | Facilities   |                  |                               |
| Filter: |            |        |           |          |              | Select An Agency |                               |
| 11.     |            |        |           |          |              |                  |                               |
|         |            |        |           |          |              |                  |                               |
|         |            |        |           |          |              |                  |                               |
|         |            |        |           |          |              |                  |                               |
|         |            |        |           |          |              |                  |                               |
|         |            |        |           |          |              |                  |                               |
|         |            |        |           |          | 0 facilities |                  |                               |
|         |            |        |           |          |              |                  |                               |
|         |            |        |           |          |              |                  |                               |
|         |            |        |           |          |              |                  |                               |
|         |            |        |           |          |              |                  |                               |
|         |            |        |           |          |              |                  |                               |
|         |            |        |           |          |              |                  |                               |
|         |            |        |           |          |              |                  |                               |
|         |            |        |           |          |              |                  |                               |
|         |            |        |           |          |              |                  |                               |
|         |            |        |           |          |              |                  |                               |

The Facilities page lists the buildings (Records) managed by an agency.

<u>Filter</u>: Type in part of a building name to filter the list of buildings.

<u>Building Number</u>: Displays the database Asset Number as it exists within the DFA Database. This number will be user defined. A list of comparable numbers will be given when adding a new building. This may be changed at a later date.

<u>Building Name</u>: Displays the building name as listed on the Inventory of Buildings report. This can be modified on the *Edit Facility* page. Information associated with any listed building can be added and edited by clicking the building's name in the Building Name column.

<u>Use</u>: Displays the primary use for each building. A building can have multiple uses.

<u>Date</u>: Displays the first entry for a building. This is usually the construction date.

Location: Clicking the Map link directs the user to the locations page which immediately loads a map of all buildings and zooms to the selected building.

<u>Add Facility</u>: An entirely new facility can be added by clicking the *Add Facility* link in the lower right corner of the page.

#### **Edit Facilities Page**

Clicking on a listed building on the Facilities page will direct the user to the Edit Facilities Page for that specific building. An example of this page is displayed below.

| uiding Name       Campus       Yee       Age         ET. Wooffolk State Office Building       Ind49       [71]         deres 1       Soft N West Street       Jackson       Mas       32201         soft N. West Street       Soft N West Street       Jackson       Mas       32201         unity       Littlude       Longituality       Prod Zone       Indo       Vertical Street       Jackson         yree of Construction       No. Floors       Primary Use       Present Consiston       Prod Zone         yree of Construction       No. Floors       Primary Use       Present Consiston         Traps If/Concrete Frame       16       Office       Good       Vertical Street         odd       Replacement Value       Building is on Histone Registry       Good       Vertical Street         odd       Replacement Value       Building Contentis       Facility Needs Cost       Street         standing Dest       Replays For Pion Yeer       Editive Needs       Street       Street         rot Kenne       Lad Name       Pione       Pak       Email       Street         Starte       Bootes       Pak       Email       Street       Street         Indianding Dest       Replays For Pion Yeer       Editive | fice of Capitol Facilities                                                                          |                      |                                         |                               | Asset Nu | mber: 135-A00000004       |
|----------------------------------------------------------------------------------------------------|----------------------------------------------------------------------------------------------------|----------------------|-----------------------------------------|-------------------------------|----------|---------------------------|
| Type II/Concrete Frame       V       16       Office       Good       V         trass Sq Frekzge       Assgrable Sq Frekzge       Hallers       V       Good       V         tda.016       Building icon Histeric Regeny       Building icon Histeric Regeny       V       Good       V         ool       Replacement Value       Building Contents       Facility Needs Cont       Good       V         ool       State 515.00       S158.904.900.00       S147.795.200.00       Good       V         ublanding DEX       Replacement Value       Building Contents       Facility Needs       Good       V         ublanding DEX       Replacement Value       Building Contents       Facility Needs       Good       V         ublanding DEX       Priore       Fac       Email       Fac       Final         V       Save       Save       Save       B       Accounting Cost       B         Accounting History       B       B       Accounting Description       Accounting Cost       S0.00         Ota       Changed Bidg No. From 135-B000000100 To 135-A000000004       S0.00       S0.00       S0.00                                                                                                    | ulding Name<br>T. Woolfolk State Office Building<br>otress 1<br>501 N. West Street<br>unly<br>Hinds | 501 N West Street    | Oity<br>Jackson<br>Longitude Flood Zone | 1949<br>State Zip<br>MS 39201 |          | plose                     |
| 33.844.515.00       [\$153.994.800.0]       [\$14.795.200.00]         ubblanding Detx       Repairs for Phor Year       Estimated Repairs         rolt Kerne       Last Name       Phore       Facture Needs         Stern       Kombreik       8013563402       [Glenn. Kombreik@dfa.ms.gov         Stern       Save       [Slave]         Enfranced Information       Bl         Accounting History       Bl         Improvement Date       Accounting Description       Accounting Cost         019       Changed Bldg No. From 135-B000000100 To 135-A00000004       So.002                                                                                                    | Type II/Concrete Frame V<br>ross Sq Footage Assignable Sq Footage                                   | 15                   | Office                                  |                               | v        |                           |
| Stenn     Kombrek     6013563402     Glenn.Kombrek@dfa.ms.gov       ChellOHelded     Texr Addet/Delded     Save         Entranced Information     Bit       Appraisal Information     Bit       Accounting History     Bit       Improvement Date     Accounting Description     Accounting Cost       019     Changed Bldg No. From 135-B00000100 To 135-A00000004     So.00                                                                                                    | \$3,844,515.00 \$158,994,600.0                                                                      | \$14,795,200.00      |                                         | Ĩ                             | ×        |                           |
| Entranced Information         IE           Appraisal Information         IE           Accounting History         IE           Improvement Date         Accounting Description         Accounting Cost           019         Changed Bldg No. From 135-B000000100 To 135-A000000004         \$0.00                                                                                                    | Glenn Kornbrek odéd/Deleted Year Added/Deleted                                                      |                      | Glenn.Kombre                            | sk@dfa.ms.gov                 |          |                           |
| Accounting History           Improvement Date         Accounting Description         Accounting Cost           019         Changed Bldg No. From 135-B000000100 To 135-A000000004         \$0.00                                                                                                    | Enhanced Information                                                                                |                      | Save                                    |                               |          | Œ                         |
| Improvement Date         Accounting Description         Accounting Cost           019         Changed Bldg No. From 135-B000000100 To 135-A000000004         \$0.00                                                                                                    | Appraisal Information                                                                               |                      |                                         |                               |          | 8                         |
| 019 Changed Bldg No. From 135-B000000100 To 135-A000000004 \$0.00                                                                                                    | Accounting History                                                                                  |                      |                                         |                               |          |                           |
|                                                                                                    | 019 Changed                                                                                         | d Bidg No. From 135- |                                         |                               |          | Accounting Cost<br>\$0.00 |

To close this window and return to the previous screen, click the close link located at the top right corner or the Save button near the bottom of the Edit Facilities page.

The Edit Facilities page consists of seven sections: *General (at the top), Enhanced Information, Appraisal Information* and *Accounting History*, plus three media sections.

#### **General Data**

The General Data section consists of generic information to serve the user with an overview of the property. Each field is a simple single entry box or selectable itemized dropdown with the exception of the *Facility Needs* item. The Facility Needs entry feature allows the selection of multiple items which are displayed in the bar at the top. As each section functions independently, any changes to the General Data section must be saved by clicking the save button just above the Enhanced Information section.

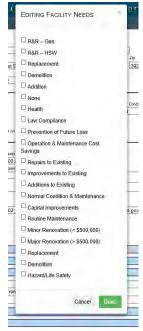

#### Enhanced Data

Clicking anywhere on the blue bar marked *Enhanced Information* slides open this section which consists of five subsections: *Roof, HVAC, Control System, Foundation,* and *Uses.* 

| Enhanced Information |                                       |                                       |          | Η              |
|----------------------|---------------------------------------|---------------------------------------|----------|----------------|
| Roof                 |                                       |                                       |          |                |
| Control Number       | Material                              | Туре                                  | Area     | Date Installed |
| 123                  | Modified Bitumen                      | Flat                                  |          | 01-01-2012     |
| (add new entry)      | · · · · · · · · · · · · · · · · · · · |                                       |          |                |
| HVAC                 |                                       |                                       |          |                |
| Control Number       | Description                           | Туре                                  | Capacity | Date           |
| (add new entry)      |                                       |                                       |          |                |
| Control System       |                                       |                                       |          |                |
| Control Number       | Description                           | Туре                                  | [        | )ate           |
| (add new entry)      |                                       | · · · · · · · · · · · · · · · · · · · |          |                |
| Foundation           |                                       |                                       |          |                |
| Control Number       | Description                           | Туре                                  | [        | )ate           |
| (add new entry)      |                                       |                                       |          |                |
| Uses                 |                                       |                                       |          |                |
| Control Number       | U                                     | se                                    | Percent  | of Building    |
| (add new entry)      | ·                                     |                                       |          |                |

Each of these subsections share the capability of adding, editing, and deleting line items in exactly the same way. For demonstration purposes we will add an entry to the *roof* subsection.

Start by clicking (**add new entry**) at the lower left of the subsection (just above the bar labeled *HVAC*) a new window opens.

The windows for adding data to the different subsections vary slightly but always include a control number for tracking purposes. In the case of adding a roof entry, drop downs are included for the roof material used, the type or shape of the roof design, a numerical entry for area of coverage as in a percentage or square feet, and a date for installation.

| DFA ENI                                                                                                    | ADDING ROOF                                                                                                    | EM (EIS)<br>Asset Number: 135-A00000004          |
|----------------------------------------------------------------------------------------------------|----------------------------------------------------------------------------------------------------|--------------------------------------------------|
| Bulding Name ET, Woolfok: State Office Building Address 1 Address 2 Soft N. West Street Soft N. West Street Soft N. West Stree | Control Number:<br>Material:<br>Type:<br>Vear (sq ft):<br>Car (sq ft):<br>Rating:<br>Date Inspected:<br>Method By:<br>Actor Bracing | idose<br>77_<br>3201<br>3201<br>Constant<br>Sgov |
| Enhanced Information                                                                                                    | Save                                                                                                    | E                                                |
| Control Number Material Type<br>(add new entry)                                                                                                    | Area Date Installed Rating Date                                                                                                    | Inspected Method By Anchor Bracing               |

By entering test data for each field and clicking the button marked *Add*, the Add window closes and the Edit Facility screen below refreshes confirming the new roof entry.

The user can now click on the line item to edit it as desired. For example by hovering and clicking over the words *Shingle – Fiberglass/Asphalt* (although you can click virtually anywhere on the line). A window appears which is similar to that for adding an entry.

The top bar of the window says *Editing Roof*. There is another button that was not present on the window when adding this entry: a button marked *Delete*. If desired the user can remove the entire line item by pressing this button. The Save button is clicked to retain the edited line item.

#### Search Page

| After clicking | on the Search | tab, the screen | below is displayed |  |
|----------------|---------------|-----------------|--------------------|--|
|                |               |                 |                    |  |

|                               |                  |   | Free man                    |                          |                                  |
|-------------------------------|------------------|---|-----------------------------|--------------------------|----------------------------------|
|                               |                  |   | All Instit                  | utions                   | ~                                |
| Building Name:                |                  | 4 | Campus:                     | City:                    |                                  |
|                               |                  |   |                             |                          |                                  |
| Present Condition:            | County:          |   | ype of Construction:        | Replacement Value Range: | Facility Needs:                  |
| ×                             |                  |   | ~                           | to                       | ~                                |
| Roof Type:                    | HVAC Type:       |   | Control System Type:        | Foundation Type:         | Use:                             |
| Roof Date Range:              | HVAC Date Range: | ~ | Control System Date Range:  | Gross Sg Feet Range:     | Assignable Sq Feet Range:        |
| to                            | HVAC Date Range: |   | to                          | Gross Sq Feet Range:     | Assignable 5q Feet Range:        |
| Outstanding Indebtedness Rang |                  | - | Previous Year Costs Range:  | Estimated Repairs Range: | Added Deleted:                   |
| to                            | to               |   | to                          | to                       | V                                |
| Detailed Use:                 | Roof Rating:     | _ | toof Date Inspection Range: | Roof Inspection Method:  |                                  |
|                               |                  | ~ | to                          |                          | Building is on Historic Registry |
|                               |                  |   |                             |                          |                                  |
|                               |                  |   |                             |                          |                                  |

The Search screen allows the user to search all facilities the user can access by many of the fields entered on the Edit Facilities Page. There are multiple types of search boxes.

Without filling in any items on this page, clicking the Run button will return a list of all facilities that fit your search criteria. The results in this list can be reduced by filling in one or more items. The number of records in the list is displayed beneath the results.

Clicking on any returned record will bring the user to the Edit Facilities Page for that record.

Clicking the "Save To CSV" button will create a Comma Separated Values file that will be automatically downloaded. This file can be opened in a program like Microsoft Excel to further research or report your data.

The Search screen above is useful for running quick queries and searches based on specific characteristics of a building.

# **Locations Page - UNDER CONSTRUCTION - Do Not Use**

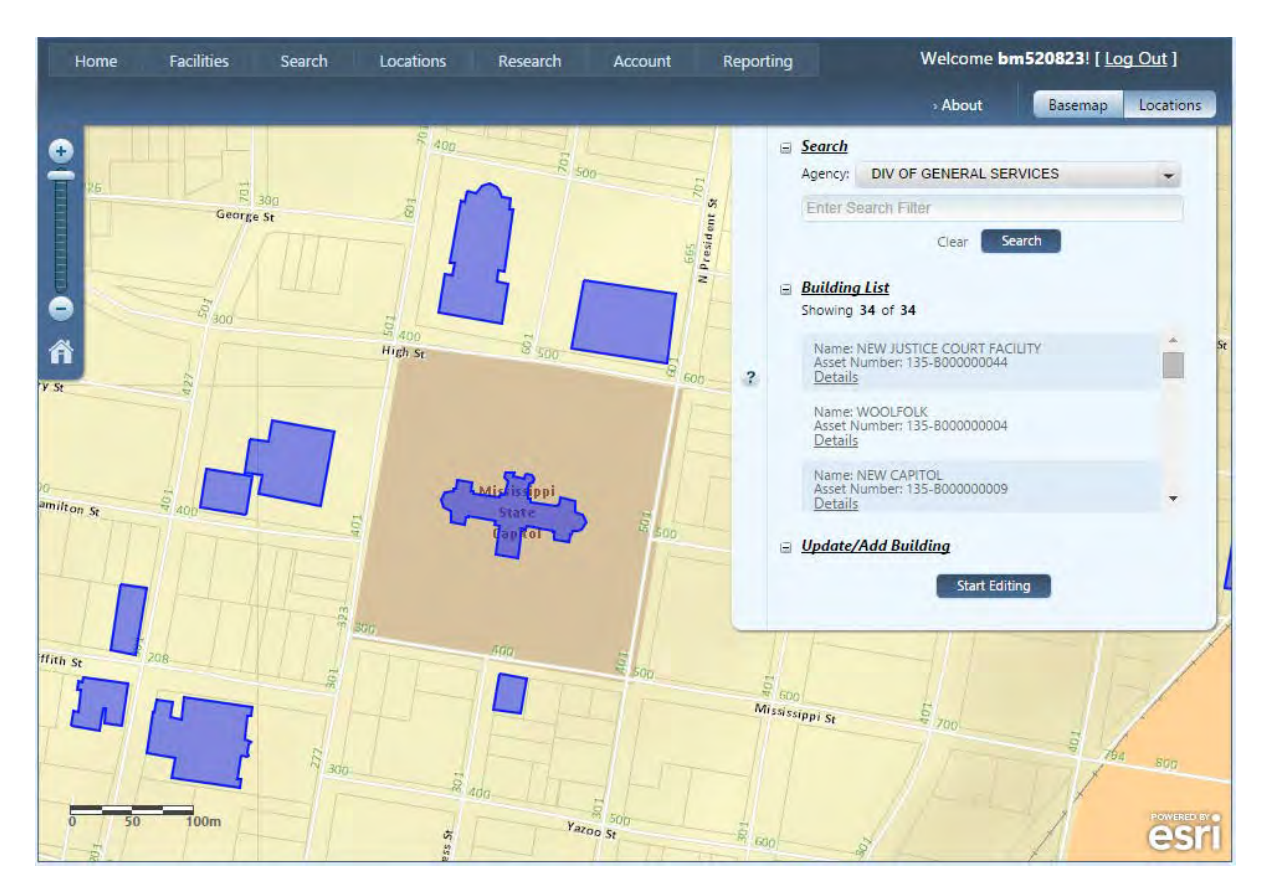

After clicking on the Locations tab, the screen below is displayed.

This page will also be displayed if you click on the Map link at the end of each facility record on the Facilities page. If you open the Locations page by clicking on the map link on a facility, the map will display all buildings and zoom to the selected building. If the Locations tab is clicked, then the map will display and will zoom to all buildings in the agency.

Clicking on the Basemap botton towards the top right allows you to change the basemap to an aerial view if you prefer.

All buildings currently mapped are displayed in the Building List Section. This list can be filtered by entering part of a building name or asset number in the Search Filter towards the top. Clicking on a building in the list causes the map to zoom to that building and display a popup of the building.

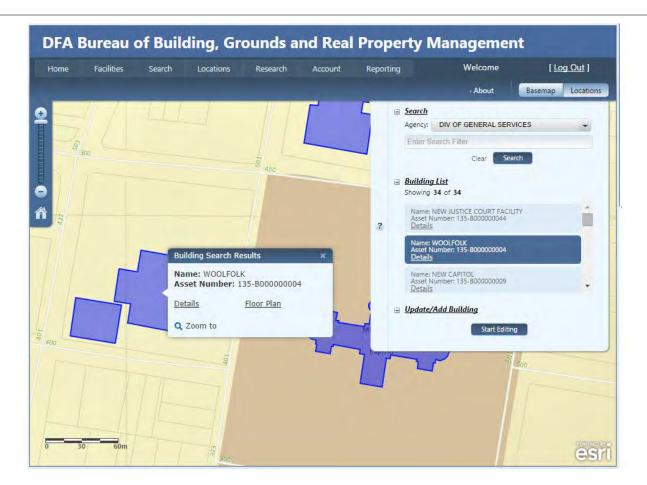

This popup displays the building name and asset number. It also provides a link to the Edit Facilities Page for the building. The Floor Plan link will display an interactive floor plan viewer for the specific building. Individual floors can be selected for viewing. This floor plan viewer can show as much detail as required by the user. To load floor plans for individual buildings, please contact DFA for specifics. Below is a display of an existing floor plan.

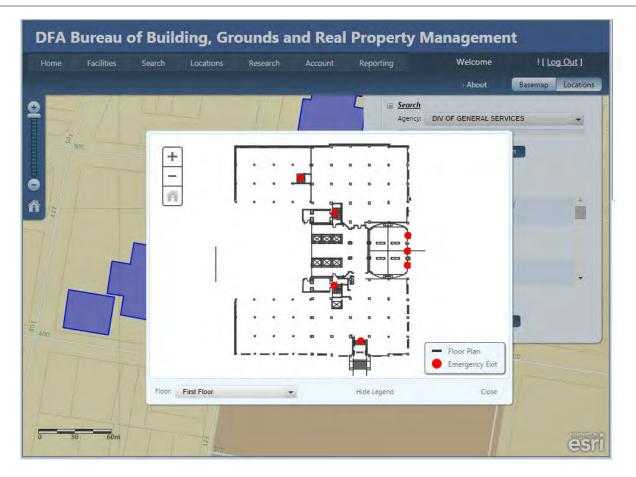

If a building has not yet been mapped but has a record in the Facilities Page, clicking the Map link will open the Locations page and give the user an opportunity to create the building footprint. Click the Start Editing button to begin an editing session and digitize a new building foot print or edit an existing one.

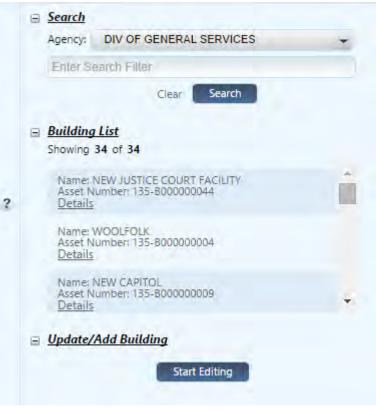

Clicking the Start Editing button changes the user interface to look like the figure to the right.

To edit an existing building, click on a building on the map. The building can be reshaped, moved, and updated with a new asset number. Be careful, it is easy to accidently move a building. To end editing click anywhere else on the map.

To digitize a new building, click the large Add Building button. Move your cursor to the map and start digitizing the building. Double-click to finish. A popup will display where you should fill in the asset number.

When finished editing, be sure to click the Stop Editing button.

Help is always available by clicking on the question mark symbol.

|   |   | Search    | a designed in some                                  |   |
|---|---|-----------|-----------------------------------------------------|---|
|   |   | Agency:   | DIV OF GENERAL SERVICES                             | + |
|   |   | Enter Se  | earch Filter                                        |   |
|   |   |           | Clear Search                                        |   |
|   | Ξ | Building  | List                                                |   |
|   |   | Showing 3 | 34 of 34                                            |   |
|   |   |           | NEW JUSTICE COURT FACILITY<br>umber: 135-B000000044 | ė |
|   |   |           | VOOLFOLK<br>umber: 135-8000000004                   |   |
| ? |   |           | VEW CAPITOL<br>umber: 135-800000009                 | ÷ |
|   | • | Update//  | Add Building                                        |   |
|   |   |           | Stop Editing                                        |   |
|   |   |           | Click on building to update Asset Number            |   |
|   |   | c         | OR<br>lick the button below to add a new building   |   |
|   |   |           |                                                     |   |
|   |   |           | Add<br>Building                                     |   |
|   |   |           |                                                     |   |
|   |   |           | Add Building                                        |   |

### **Research Page - UNDER CONSTRUCTION - Do Not Use**

After clicking on the Research tab and clicking on the Layers button, the screen similar to the one below is displayed.

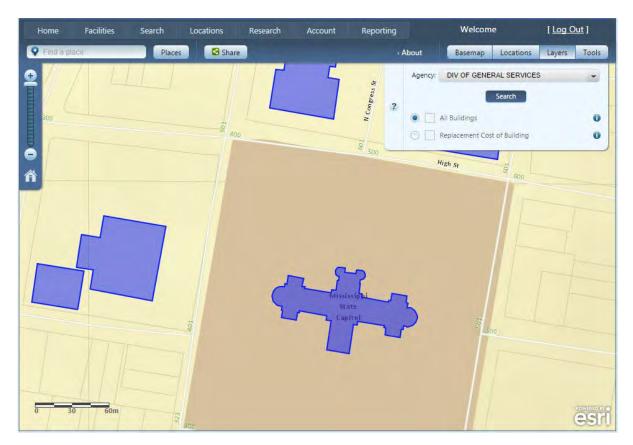

By default the Research tab displays a layer called "All Buildings". Clicking the small radio button in front of each layer turns the previously selected layer off and the new layer on. The legend for the new layer is also displayed. This layer can be toggled on and off by clicking the small (i) button on the far right after each layer. The display for Replacement Cost will look similar to the following figure.

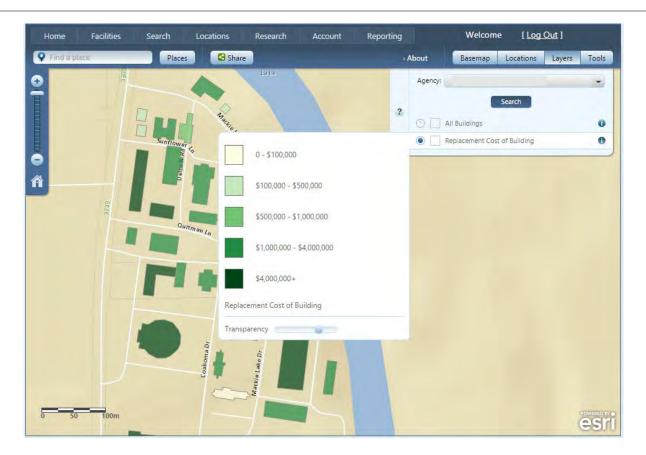

Clicking on a building with this layer turned on returns layer specific information in the popup as shown in the figure below.

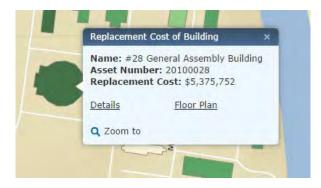

More layers will be available soon.

The Research Tab and Layers Tab are very helpful for providing a quick and easy snapshot of all buildings defined by specific characteristics. Whether it is Replacement Value, Roof Age, Age of the Building, or others, this tab provides a very quick method of putting those details into a visual perspective.

#### Account Page

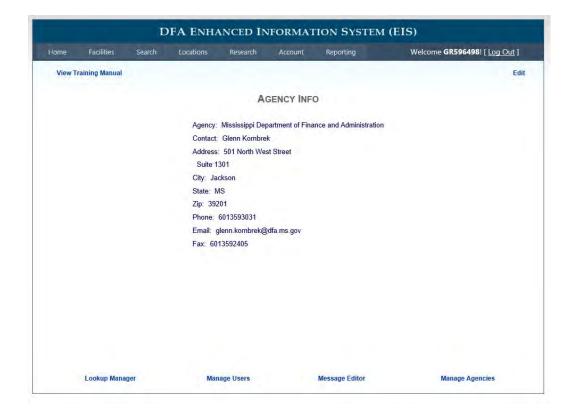

After clicking on the Account tab, the screen similar to the one below is displayed.

The Account page has multiple options, but you will have only one option. That option will be to choose Edit at the top right to change the address information for your agency/ institution.

# **Reporting Page**

| Home         | Facilities       | Search          | Locations           | Research           | Account           | Reporting              | Welcome GR596498! [ Log Out |
|--------------|------------------|-----------------|---------------------|--------------------|-------------------|------------------------|-----------------------------|
| REPORT       | ING              |                 |                     |                    |                   |                        |                             |
|              |                  |                 | Select An A         | gency              |                   |                        | v                           |
| Click the bi | utton below to p | review report o | data in a non-prin  | table, browser fr  | iendly format.    |                        |                             |
|              |                  |                 |                     | Vie                | w Report Data     |                        |                             |
| Please clic  | k the button bel | ow to downloa   | d the report in pri | intable Adobe Po   | ff format.        |                        |                             |
|              |                  |                 |                     | De                 | ownload PDF       |                        |                             |
| Please clic  | k the button bel | ow to downloa   | d the report in pri | intable CSV form   | nat.              |                        |                             |
|              |                  |                 |                     | D                  | ownload CSV       |                        |                             |
|              |                  |                 |                     |                    | Swilload COV      | _                      |                             |
|              |                  |                 |                     |                    |                   |                        |                             |
| Click the bu | utton below to p | review SOV re   | port data in a no   | n-printable, brow  | ser friendly form | nat. Select Agencies . |                             |
|              |                  |                 |                     |                    | SOV Report        |                        |                             |
|              |                  |                 |                     |                    |                   |                        |                             |
|              |                  |                 |                     |                    |                   |                        |                             |
|              | utton bolow to n | review the Un   | derwriter report d  | ata in a non-print | table, browser fr | iendly format. Select  | Agencies .                  |

After clicking on the Reporting tab, the screen similar to the one below is displayed.

Most users will not have access to the The Reporting Page. The View Report button will display a list of all buildings for your agency in a separate browser tab. This report is similar to your agencies list in the Bureau of Building Inventory of Buildings Report. The Download PDF and CSV buttons format the same reports into a printable formats. You can use these reports to check the completeness and accuracy of records in the EIS.

When first utilizing this system and in order to check the accuracy of your building records, it may be helpful to print or download this report of all buildings to check the accuracy. If any records need correction at any time, this might be easier than opening each individual building one at a time.

The SOV Report and Underwriter Report are used only by the personnel in the Office of Insurance.